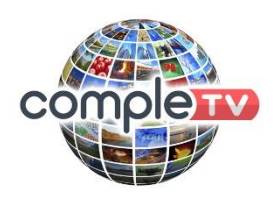

# **Instructions to Configure a**

## **New MAG 322 or 254 box with CompleTV**

The first screen you see when you switch on your MAG box is the following:

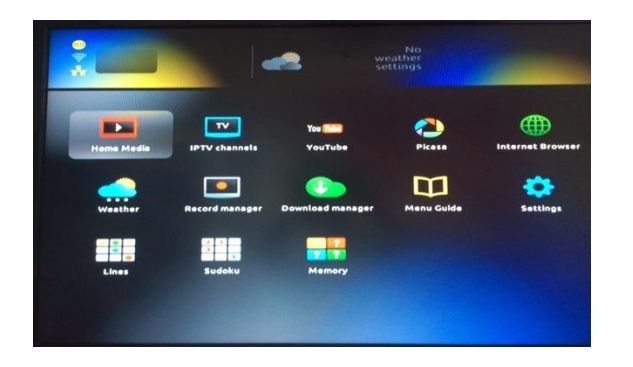

Use your ARROW buttons to move the highlight on to "Settings" and then press OK.

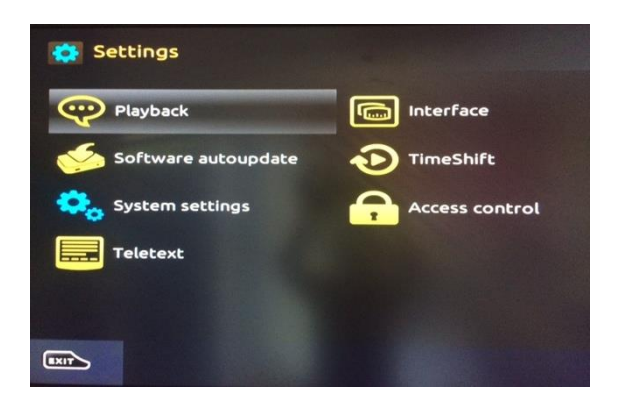

On this screen, press the DOWN ARROW and go on to System Settings, then press OK.

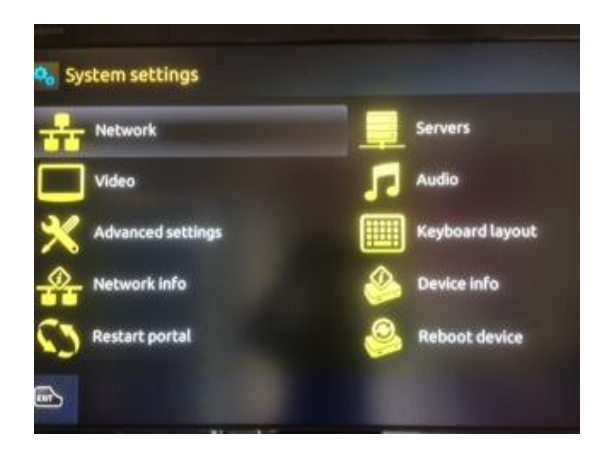

On this screen, press the Right Arrow and select Servers. Press OK.

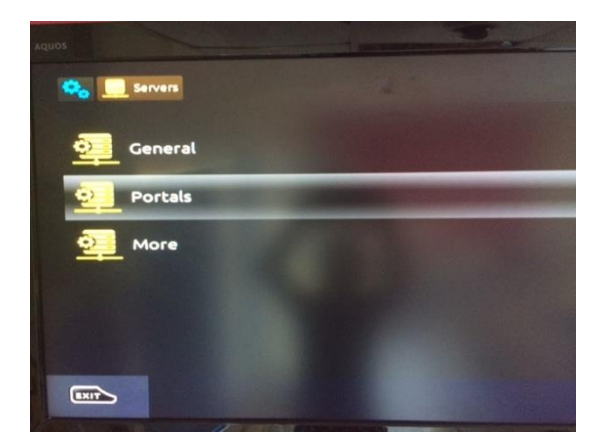

Choose the first option "General" by pressing OK.

"NTP Server" will appear with a cursor flashing. Press the KEYBOARD button on your remote, and enter the following:

## **es.pool.ntp.org**

(es. is for Spain, if you are in another country, let us know and we will give you your country code)

Using your ARROW KEYS, move the highlight around the letters. Each time you reach one, press OK to enter it.

For a "Full Stop" this is located next to the "P" – press OK and it will give you two options, a "Fullstop" or a "Comma", press your LEFT arrow and it will select the "Fullstop".

Once finished, press the KEYBOARD button again, and the keyboard will disappear.

Now Press OK, and it will save the settings.

Press the HOME button to return to the previous screen.

Next press the down arrow and select Portals, press OK.

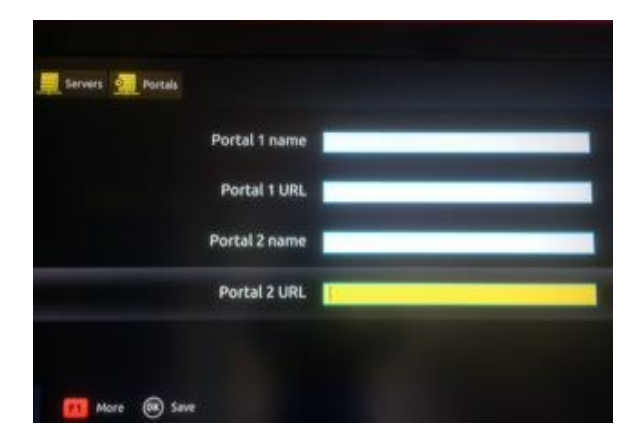

Press the down arrow so that you are in Portal 1 URL.

Now press the KEYBOARD button on your remote, and enter the following:

#### **ctvtv.xyz**

Once finished, press the KEYBOARD button again, and the keyboard will disappear.

Now Press OK, and it will save the settings.

Press the HOME button twice to take you back to the System Settings screen.

## **Next choose "Video"**

Press your LEFT arrow once and change the Video Output Mode to "Auto"

Press OK and then HOME

## **Next choose "Advanced Settings".**

Press your DOWN arrow, go to the Time Zone setting, and using your RIGHT arrow keep pressing until you reach "Madrid". Press OK and then Home

## **Next choose "Restart Portal".**

An "Authentication" request will eventually appear, asking for a Login and Password.

## **These are supplied to you as part of the cover email sent with these instructions.**

Enter the details using your KEYBOARD button. Once done, use your DOWN arrow and highlight the OK button, then press the OK button on your remote control.

The system will now load.

## **Press your RIGHT arrow until you reach "Settings".**

Choose "Localisation"

Press the DOWN arrow and go on to "Country" change this to "Spain" or wherever you are located, using your Right Arrow.

Move down to "City" and change to wherever you are located.

Move down on to the "OK" button, then press OK.

Press "HOME" button, it will ask you if you want to reboot – press OK

The device will reboot.

And your system is all configured!!

**We hope you enjoy your new Internet TV Service.**

**Don´t forget, if you have any queries you can email us to support@completv.com**